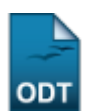

# **Alterar/Remover Editais**

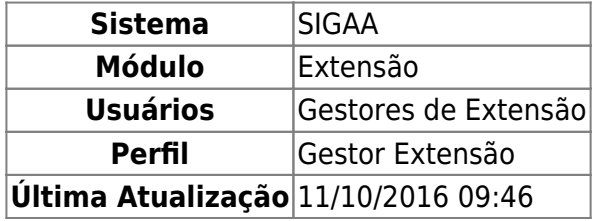

Esta funcionalidade é utilizada pelos Gestores de Extensão para realizar alterações e remoção de editais previamente cadastrados no sistema.

Para realizar esta operação, acesse o SIGAA → Módulos → Extensão → CPP → Editais → Alterar/Remover.

O sistema exibirá a Lista de Editais visualizada a seguir:

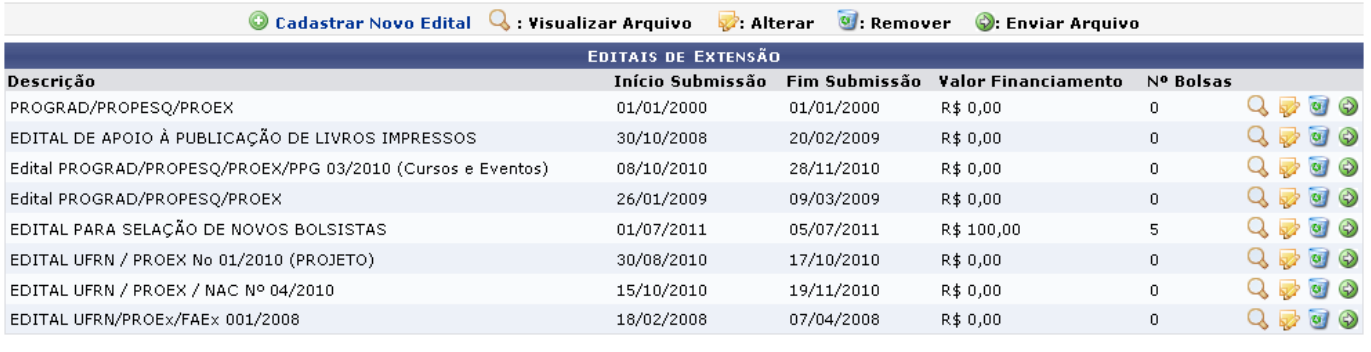

Extensão

Pararetornar à página inicial do módulo, clique no link Extensão. Esta opção é válida sempre que a função estiver disponível.

Na tela acima, estão listados todos os editais cadastrados para o módulo Extensão. São disponibilizadas opções como Cadastrar Novo Edital, Visualizar Arquivo, Alterar, Remover e Enviar Arquivo. Cada uma delas será descrita ao longo deste manual.

# **Cadastrar Novo Edital**

Clique em <sup>o cadastrar Novo Edital</sup> para efetuar o cadastro de um novo edital. O Edital é o que especifica as regras a que estarão submetidas as ações de extensão submetidas. Esta opção estará detalhada no manual Cadastrar Edital, listado em Manuais Relacionados, no fim desta página.

# **Visualizar Arquivo**

Paravisualizar determinado arquivo que foi anexado a algum edital, clique no ícone  $\mathbf{Q}$ . Independente do tipo de arquivo anexado, ele será aberto na própria janela do navegador.

### **Alterar**

Clique no ícone se desejar realizar alterações nos dados cadastrais de determinado edital. Exemplificaremos com o edital de Denominação EDITAL PARA SELAÇÃO DE NOVOS BOLSISTAS . A seguinte página será exibida:

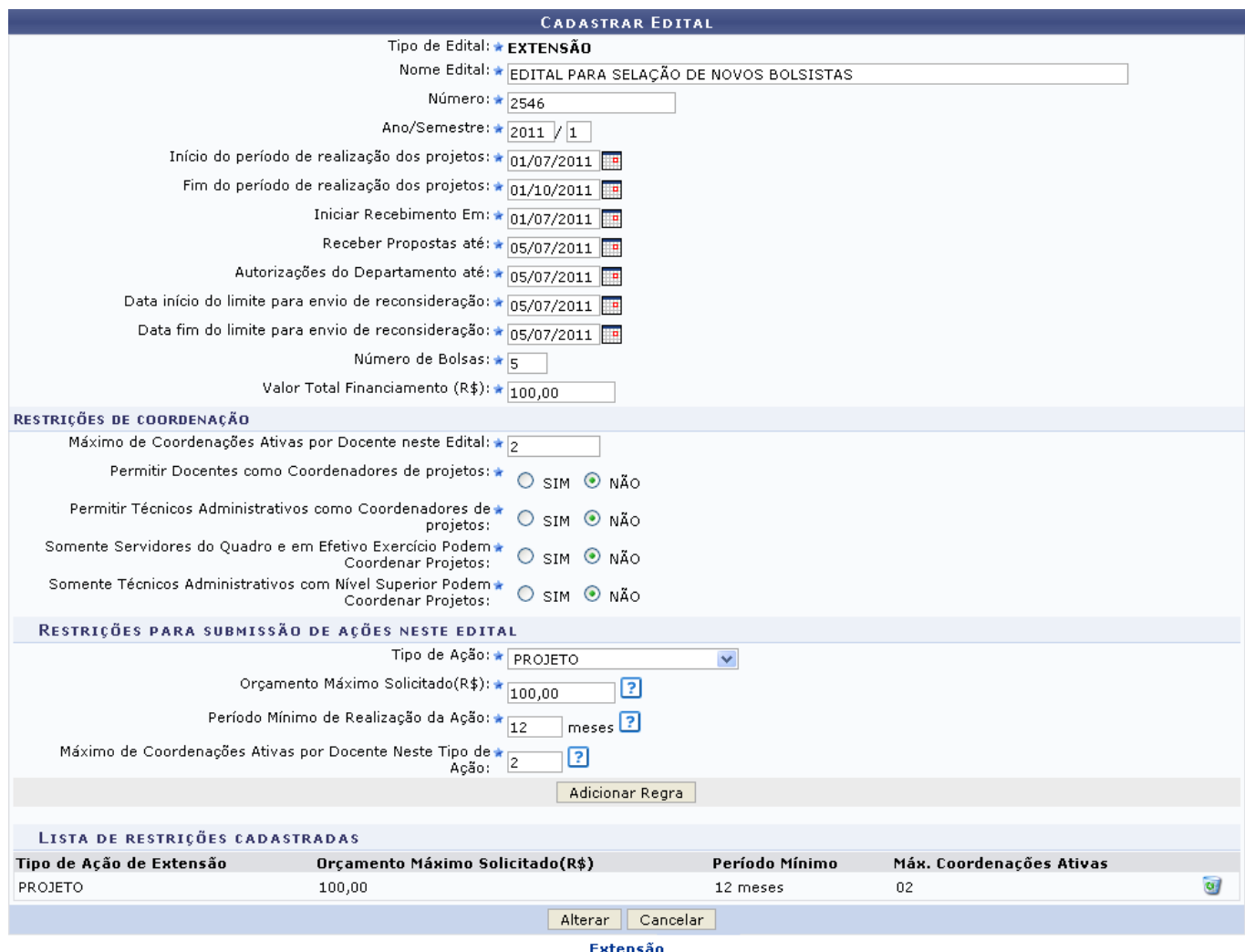

Caso desista da operação, clique em *Cancelar* e confirme na janela que será apresentada pelo sistema. Esta operação é válida para todas as telas que apresentem esta função.

Na tela acima, faça as modificações que desejar nos diversos campos fornecidos. Se necessário, utilize as informações contidas no manual Cadastrar Edital, listado ao final deste manual, para auxiliálo nesta operação. Após realizar as mudanças desejadas, clique em *Alterar* para finalizar esta etapa. A seguinte mensagem de sucesso será exibida:

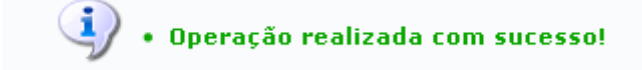

#### **Remover**

A remoção de determinado edital se dará através do ícone [.](https://docs.info.ufrn.br/lib/exe/detail.php?id=suporte%3Amanuais%3Asigaa%3Aextensao%3Acpp%3Aeditais%3Aalterar_remover&media=suporte:manuais:sigaa:extensao:ccep:editais:excluir.png) Ao clicar neste ícone, o sistema exibirá a seguinte página:

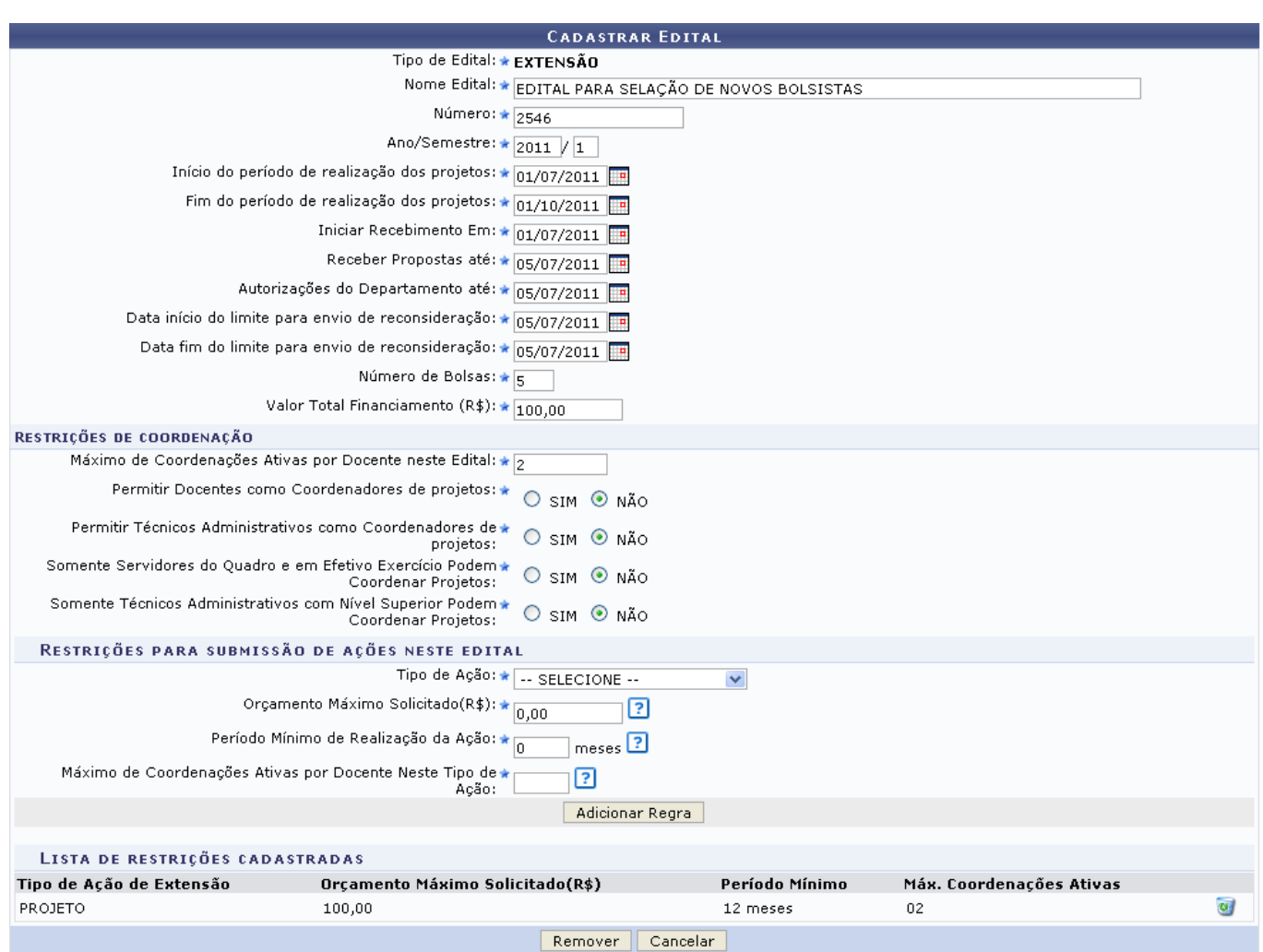

Se estiver certo em removê-lo, clique em *Remover*. A mensagem de sucesso abaixo será mostrada:

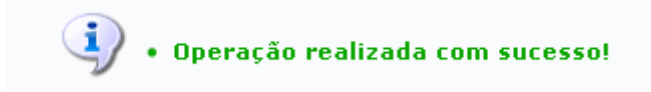

### **Enviar Arquivo**

Para anexar um arquivo em determinado edital, clique no ícone [.](https://docs.info.ufrn.br/lib/exe/detail.php?id=suporte%3Amanuais%3Asigaa%3Aextensao%3Acpp%3Aeditais%3Aalterar_remover&media=suporte:manuais:sigaa:extensao:ccep:editais:aseguir.png) A tela de Enviar Arquivo para o Edital será gerada:

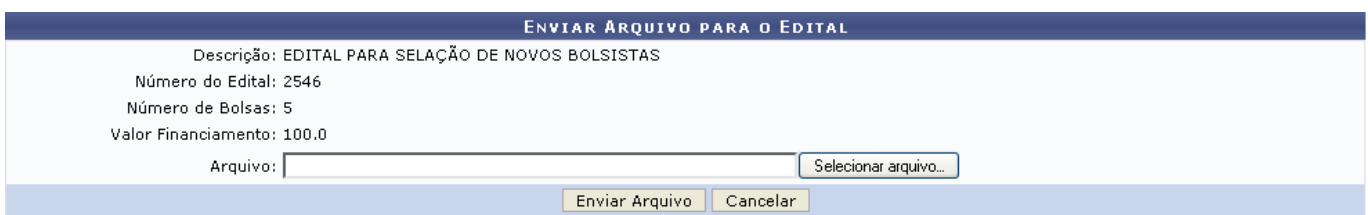

Clique em *Selecionar Arquivo* para escolher entre os arquivos do seu computador aquele que será enviado. Feito isso, clique em *Enviar Arquivo* para prosseguir. A mensagem de sucesso abaixo

Last update:<br>2016/10/11 suporte:manuais:sigaa:extensao:cpp:editais:alterar\_remover https://docs.info.ufrn.br/doku.php?id=suporte:manuais:sigaa:extensao:cpp:editais:alterar\_remover 09:46

confirmará a operação:

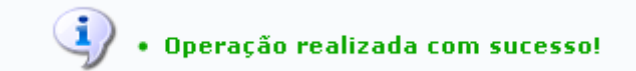

**Bom Trabalho!**

#### **Manuais Relacionados**

- [Cadastrar Editais](https://docs.info.ufrn.br/doku.php?id=suporte:manuais:sigaa:extensao:ccep:editais:cadastrar)
- [<< Voltar Manuais do SIGAA](https://docs.info.ufrn.br/doku.php?id=suporte:manuais:sigaa:extensao:lista)

From: <https://docs.info.ufrn.br/> -

Permanent link: **[https://docs.info.ufrn.br/doku.php?id=suporte:manuais:sigaa:extensao:cpp:editais:alterar\\_remover](https://docs.info.ufrn.br/doku.php?id=suporte:manuais:sigaa:extensao:cpp:editais:alterar_remover)**

Last update: **2016/10/11 09:46**

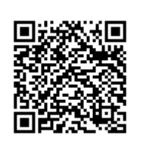